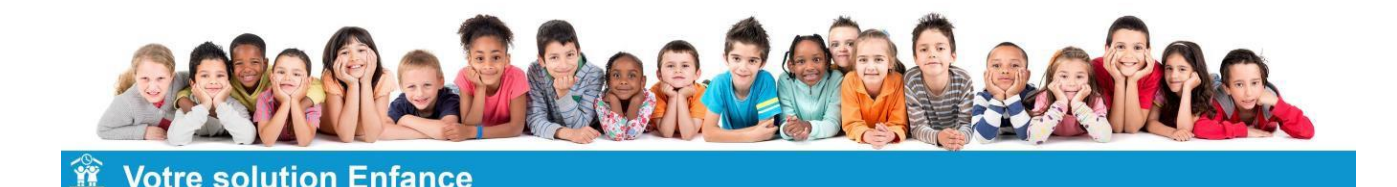

# COMMUNE de SAINT MARTIN DU MONT

CANTINE

# **GUIDE UTILISATEUR MODULE PARENTS**

# **VERSION PRÉPAIEMENT PORTE-MONNAIE**

année 2023-2024

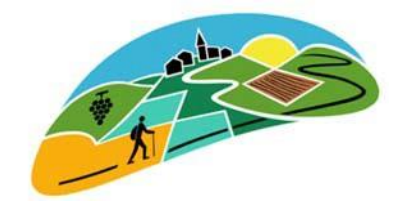

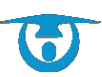

3D OUEST Logiciel Enfance – Guide utilisateur Module Parents Version prépaiement porte- monnaie - Version 2 – Fév. 2021 1

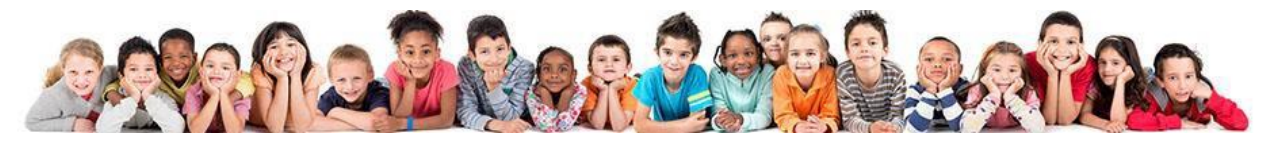

# **Sommaire**

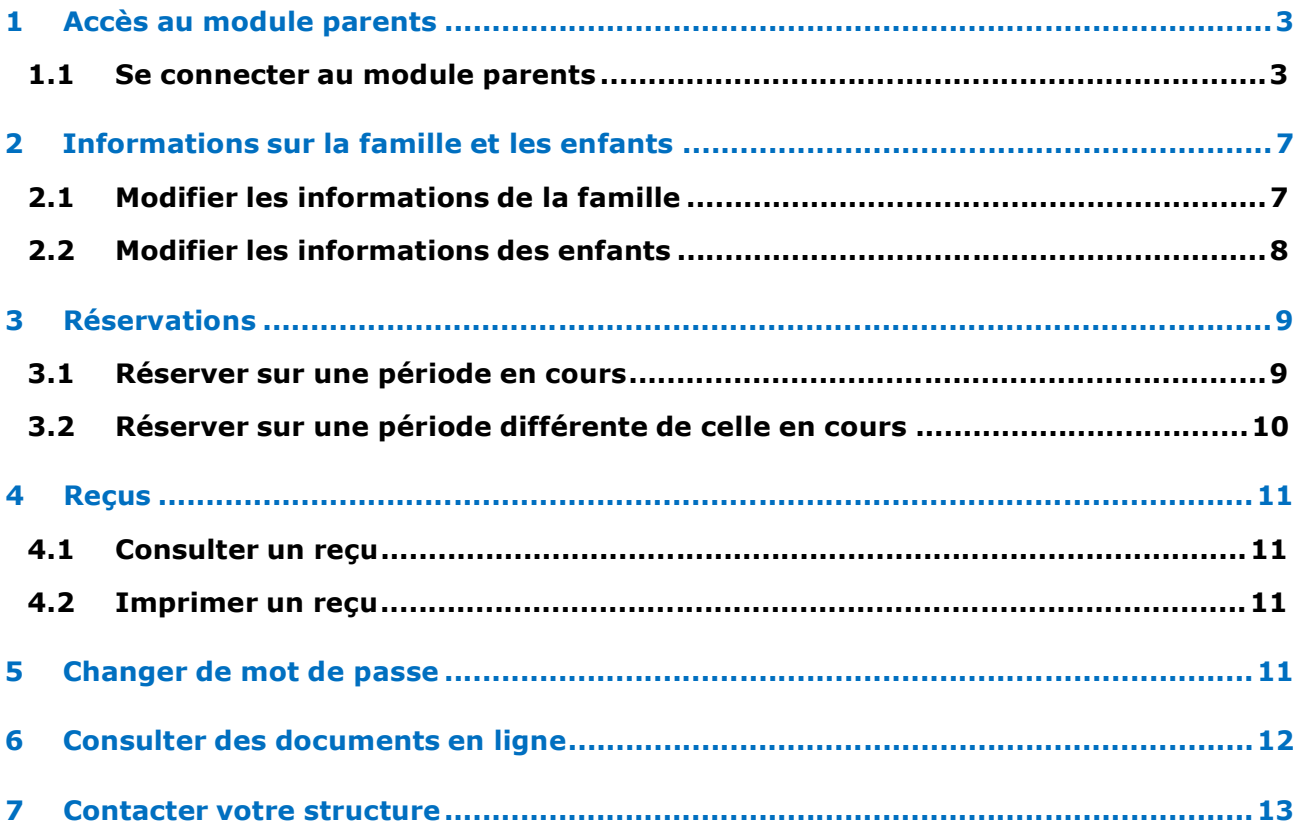

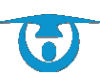

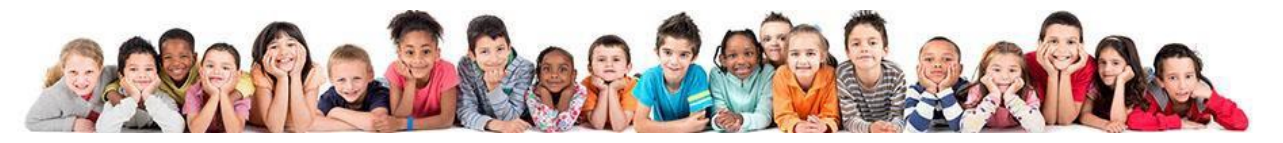

# **1 Accès au module parents**

#### **1.1 Se connecter au module parents**

Vous avez la possibilité d'accéder à un portail spécifique vous permettant de gérer les différentes prestations dont bénéficient vos enfants.

**1.** Connectez-vous sur le portail parent de votre ville. Celui-ci vous a été communiqué par mail. Il s'agit en règle générale de *http://www.logicielcantine.fr/saintmartindumont*

#### **2.** Cliquez sur le bouton **SE CONNECTER.**

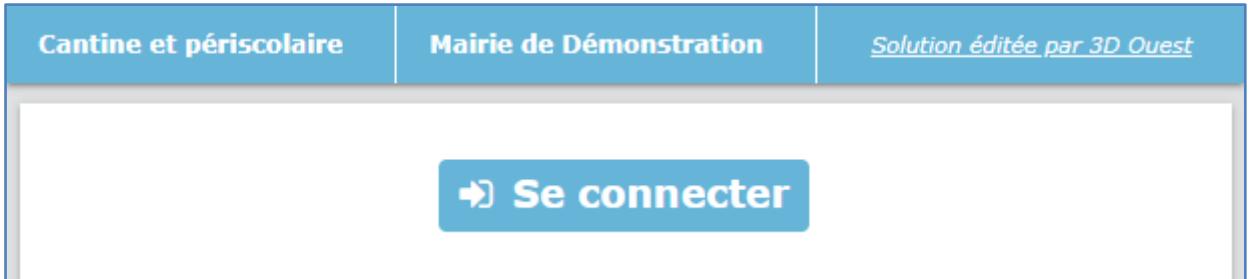

**3.** Pour votre 1 ère connexion, cliquez sur le bouton **PREMIÈRE CONNEXION OU MOT DE PASSE OUBLIÉ.**

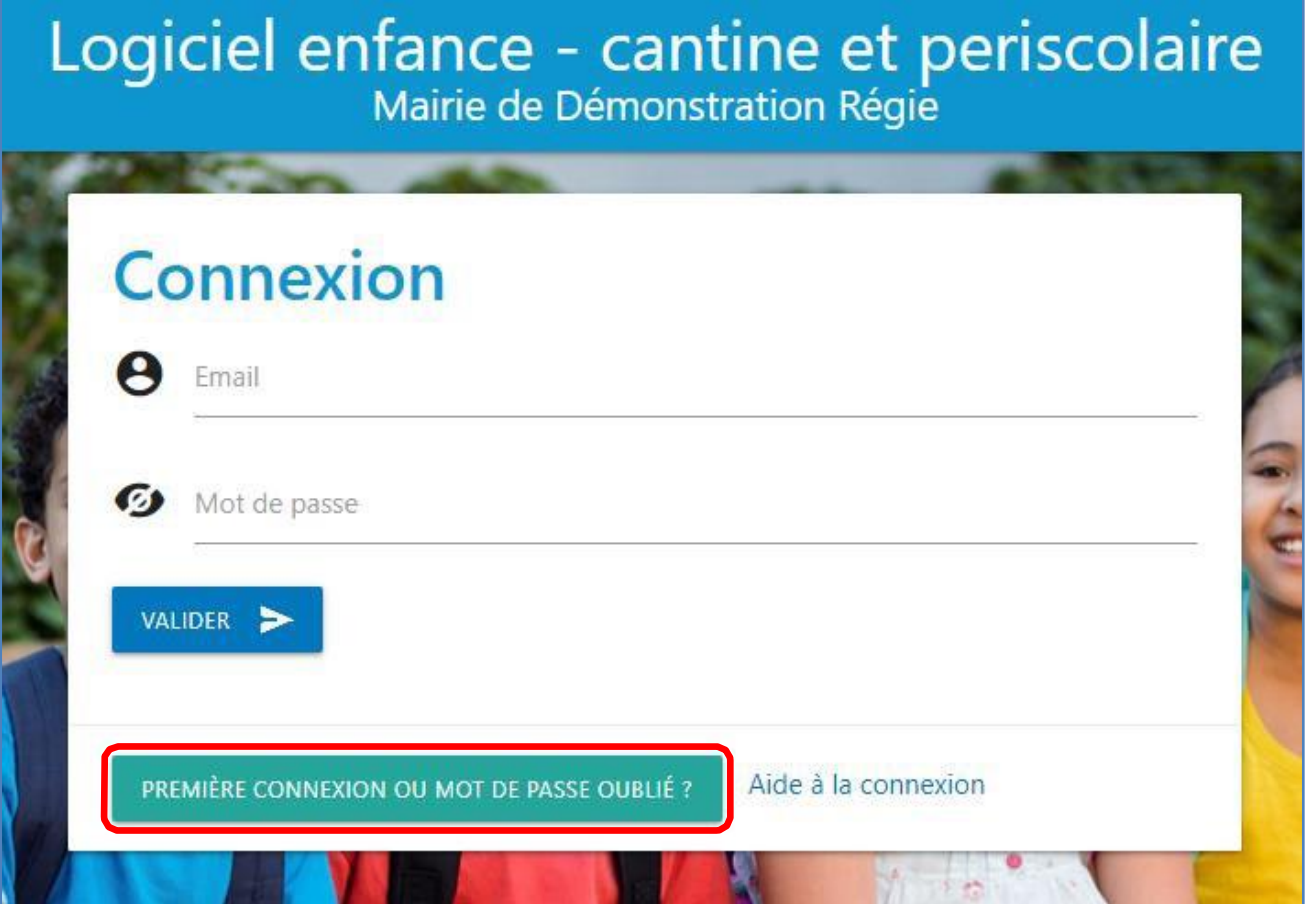

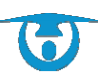

3D OUEST Logiciel Enfance – Guide utilisateur Module Parents Version prépaiement porte- monnaie - Version 2 – Fév. 2021

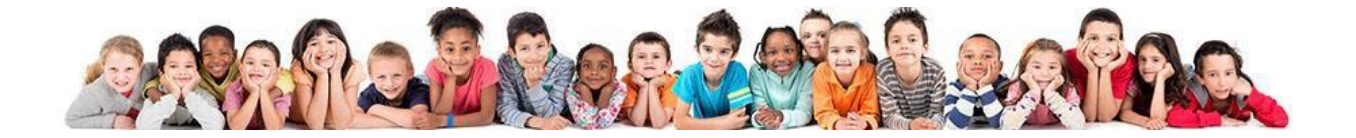

**4.** Renseignez votre mail et validez

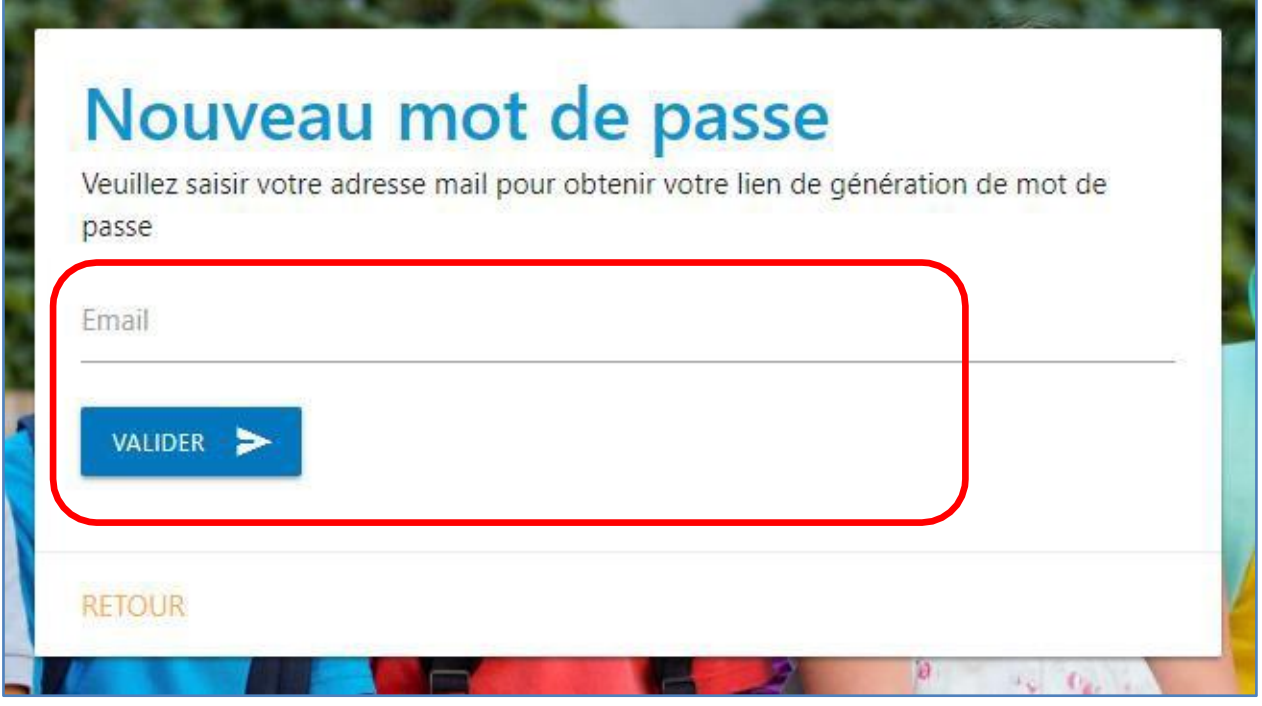

**5.** Vous recevez un mail de création de mot de passe, cliquez sur le bouton « Créer le mot de passe ». Attention le lien est valable 24 heures.

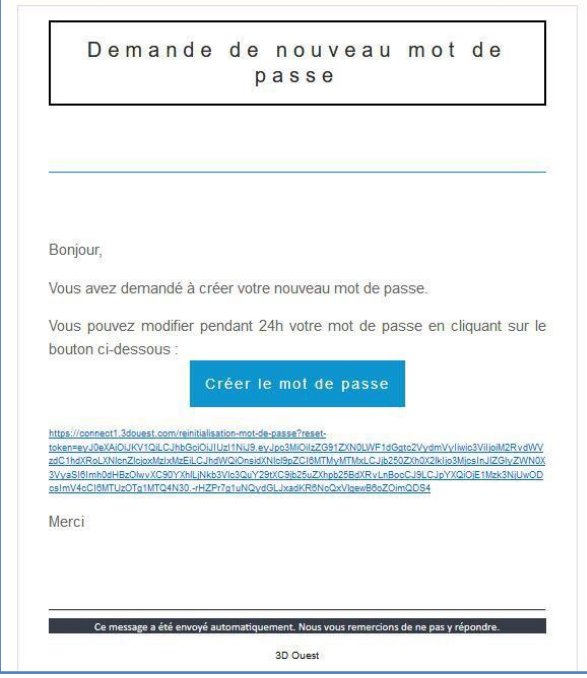

Il peut arriver que le message arrive dans vos indésirables (ou spams). Si le mail met trop de temps à arriver, n'hésitez pas à les consulter.

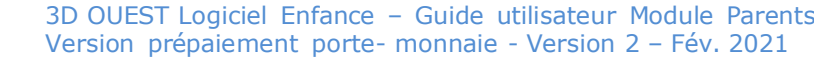

 $(i)$ 

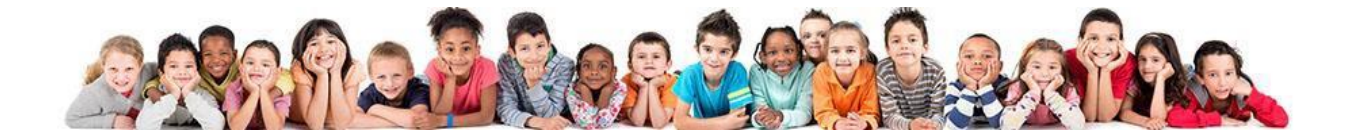

- **6.** Choisissez un mot de passe conforme aux préconisations CNIL : pour vous guider 3 méthodes sont proposées :
	- Choix 1 : saisir un mot de passe de votre choix,
	- **OU** choix 2 : générer un mot de passe aléatoire conforme,
	- **OU** choix 3 : générer un mot de passe à partir d'une phrase.
	- $\rightarrow$  Choix 1

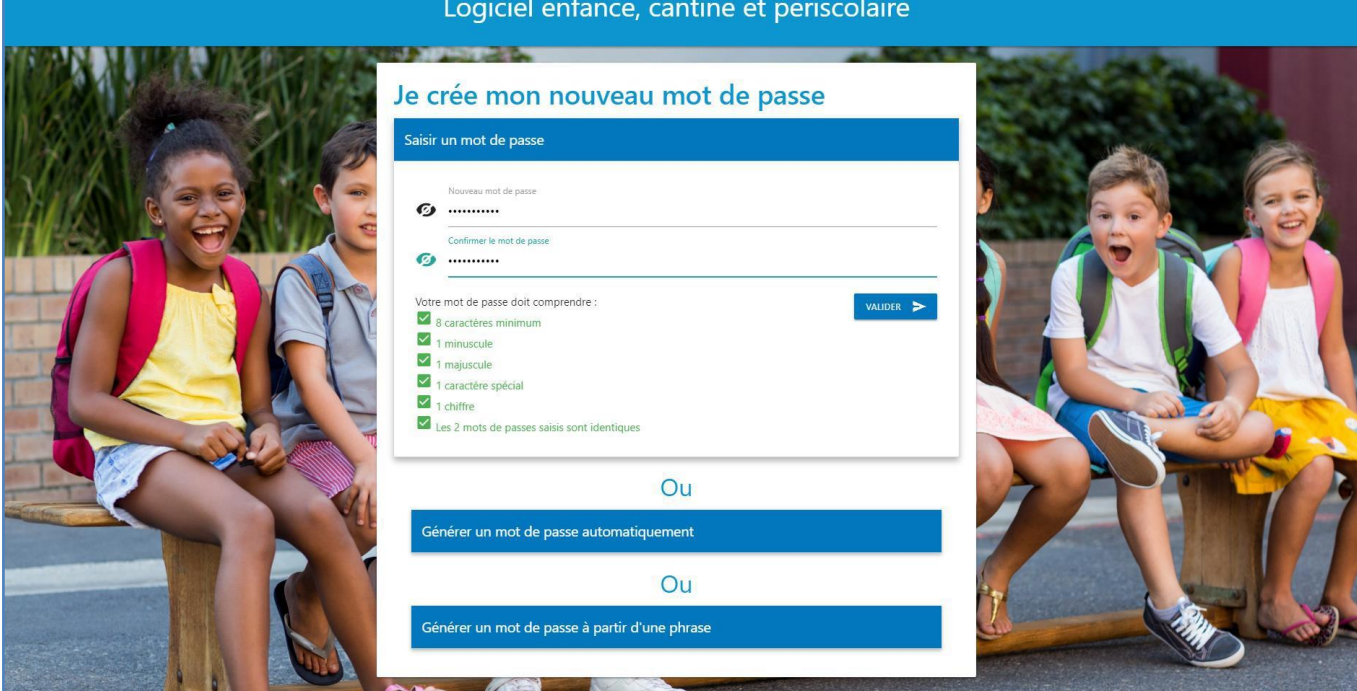

 $\rightarrow$  Choix 2

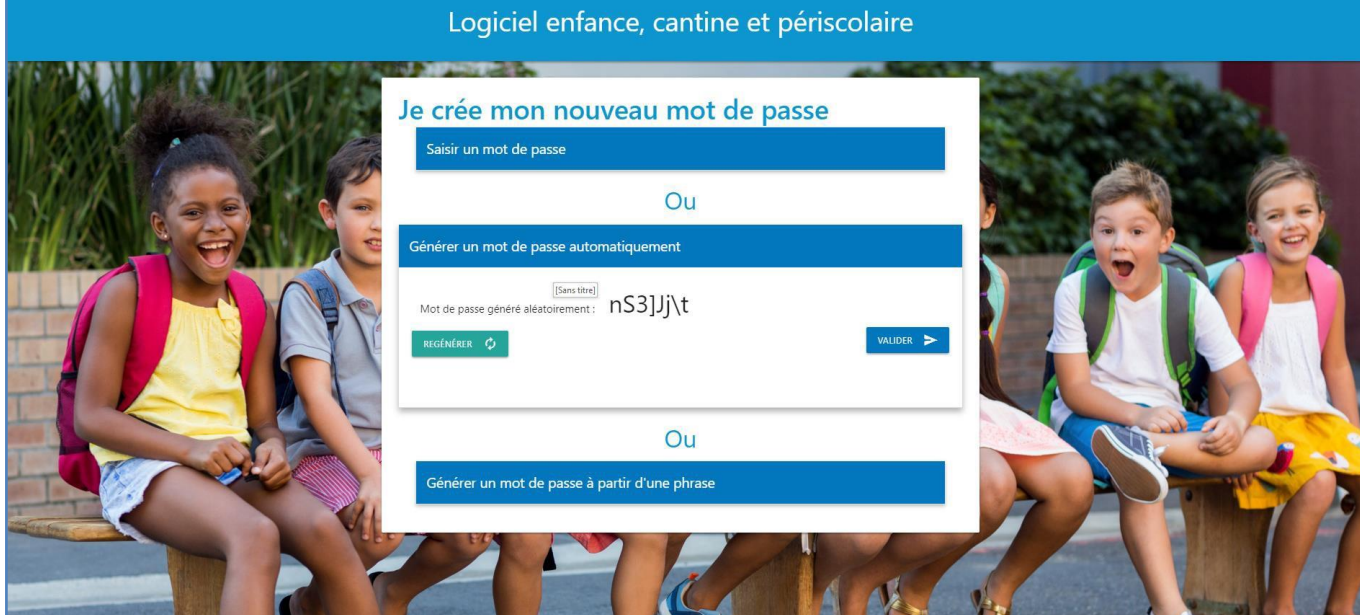

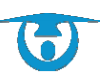

3D OUEST Logiciel Enfance – Guide utilisateur Module Parents Version prépaiement porte- monnaie - Version 2 – Fév. 2021

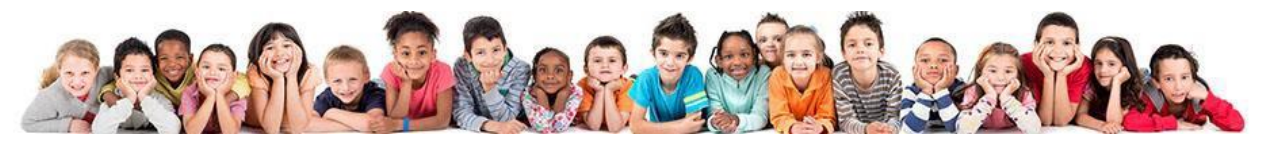

### ➔ Choix 3

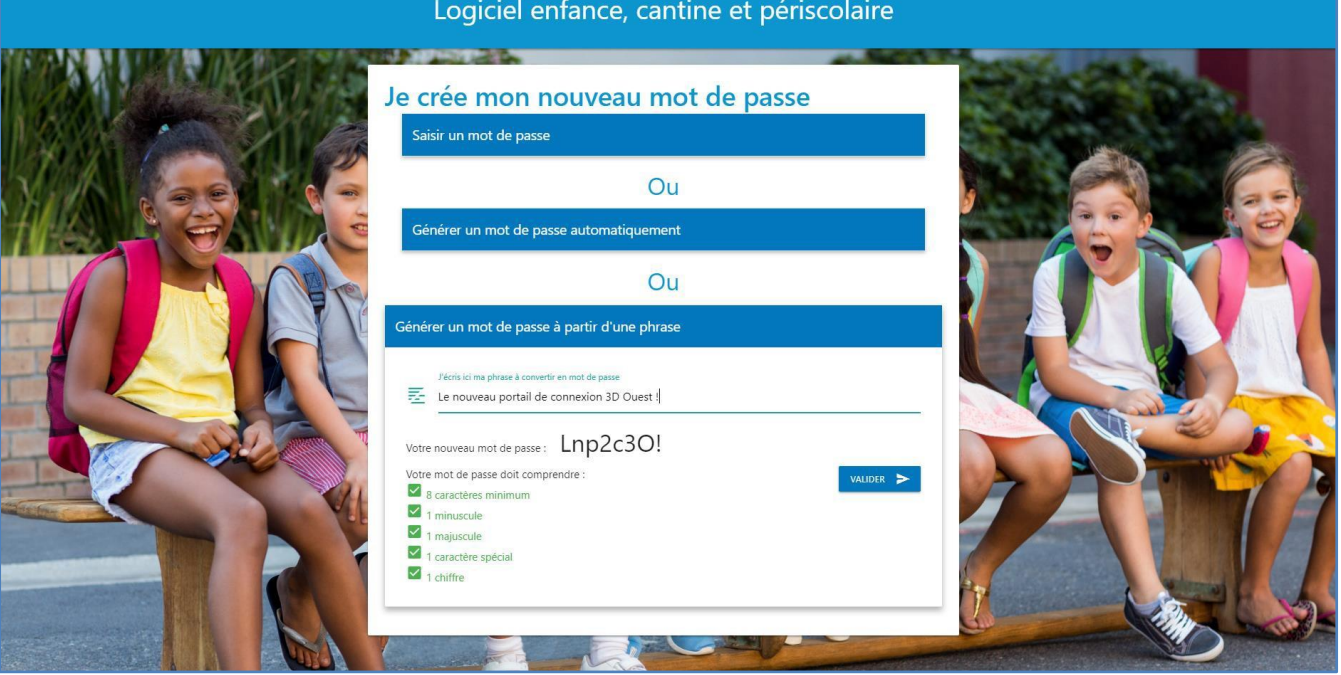

- **7.** Votre mot de passe crée, vous êtes redirigé sur la page de connexion.
- **8.** Entrez votre identifiant (votre adresse e-mail) ainsi que le mot de passe que vous venez de créer.
- **9.** Cliquez enfin sur le bouton **Valider** pour vous connecter**.**

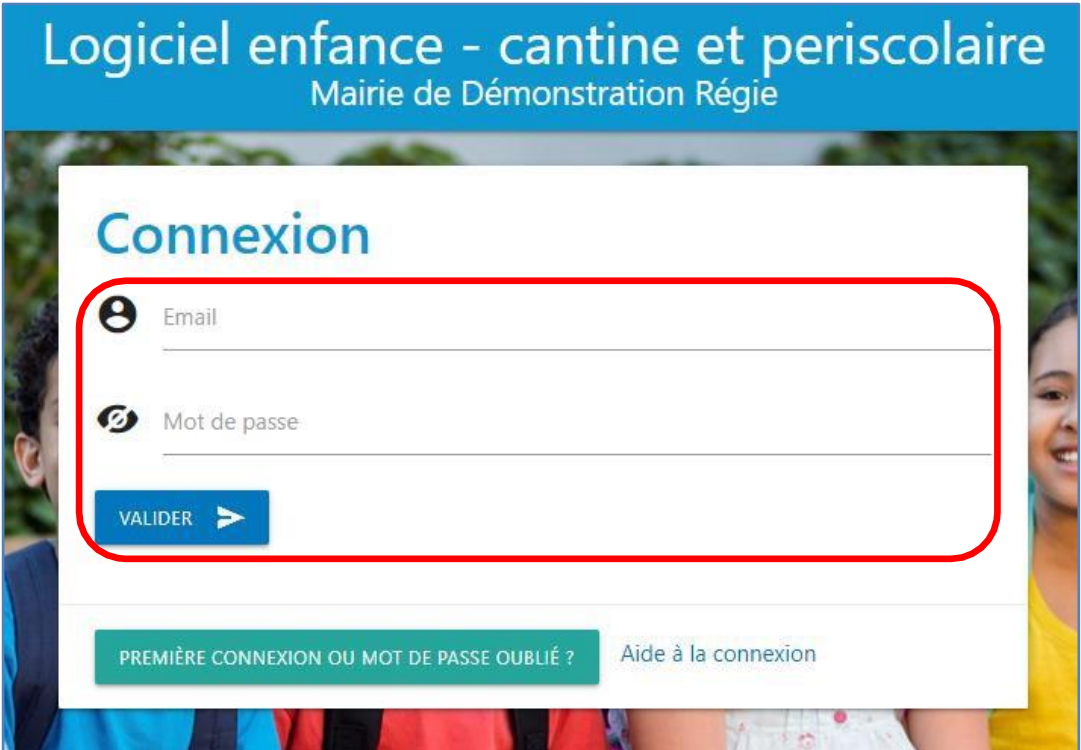

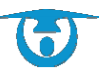

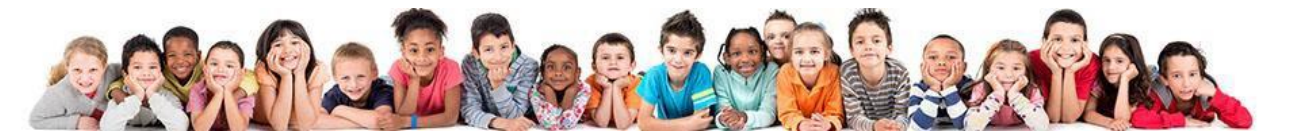

# **2 Informations sur la famille et les enfants**

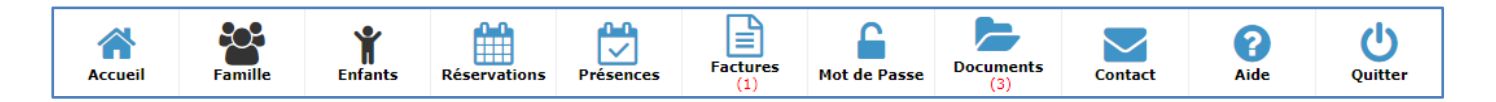

#### **2.1 Modifier les informations de la famille**

Vous avez la possibilité de modifier les informations d'identité ainsi que les coordonnées des responsables de votre famille.

- **1.** Cliquez sur le bouton **Famille** dans le bandeau principal.
	- → Les informations associées aux responsables de la famille s'affichent.
- **2.** Saisissez ou modifiez les informations liées aux responsables répartis dans les différents onglets.
- **3.** Cliquez sur le bouton **Enregistrer** pour enregistrer les modifications. → Un message vous confirme la modification des informations.

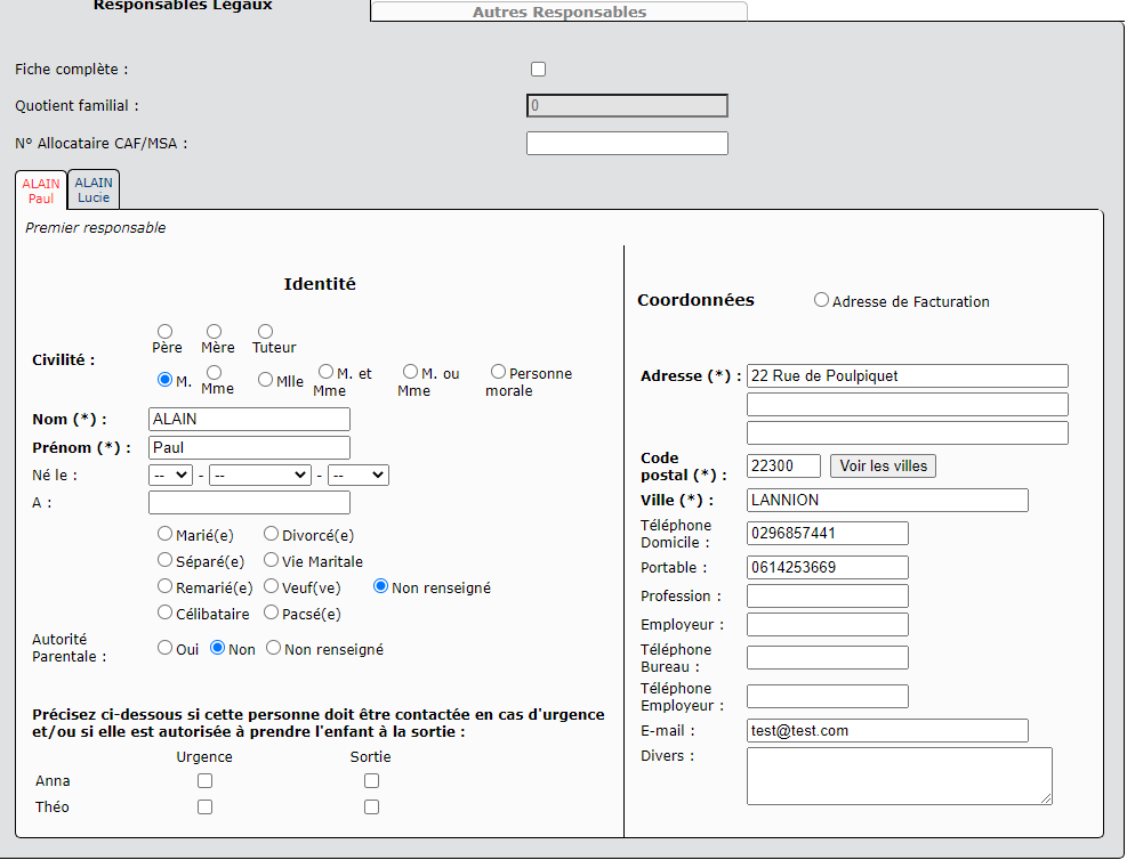

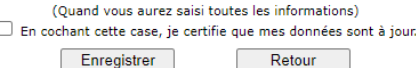

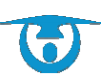

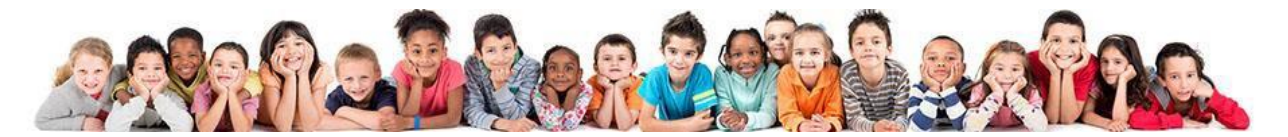

#### **2.2 Modifier les informations des enfants**

Vous avez la possibilité de modifier les informations liées à vos enfants, notamment les prestations auxquelles ils sont inscrits ou leurs régimes particuliers.

- **1.** Cliquez sur le bouton **Enfants** dans le bandeau principal. → Les informations associées aux enfants s'affichent.
- **2.** Saisissez ou modifiez les informations liées aux enfants répartis dans les différents onglets.
- **3.** Cliquez sur le bouton **Enregistrer** pour enregistrer les modifications. → Un message vous confirme la modification des informations.

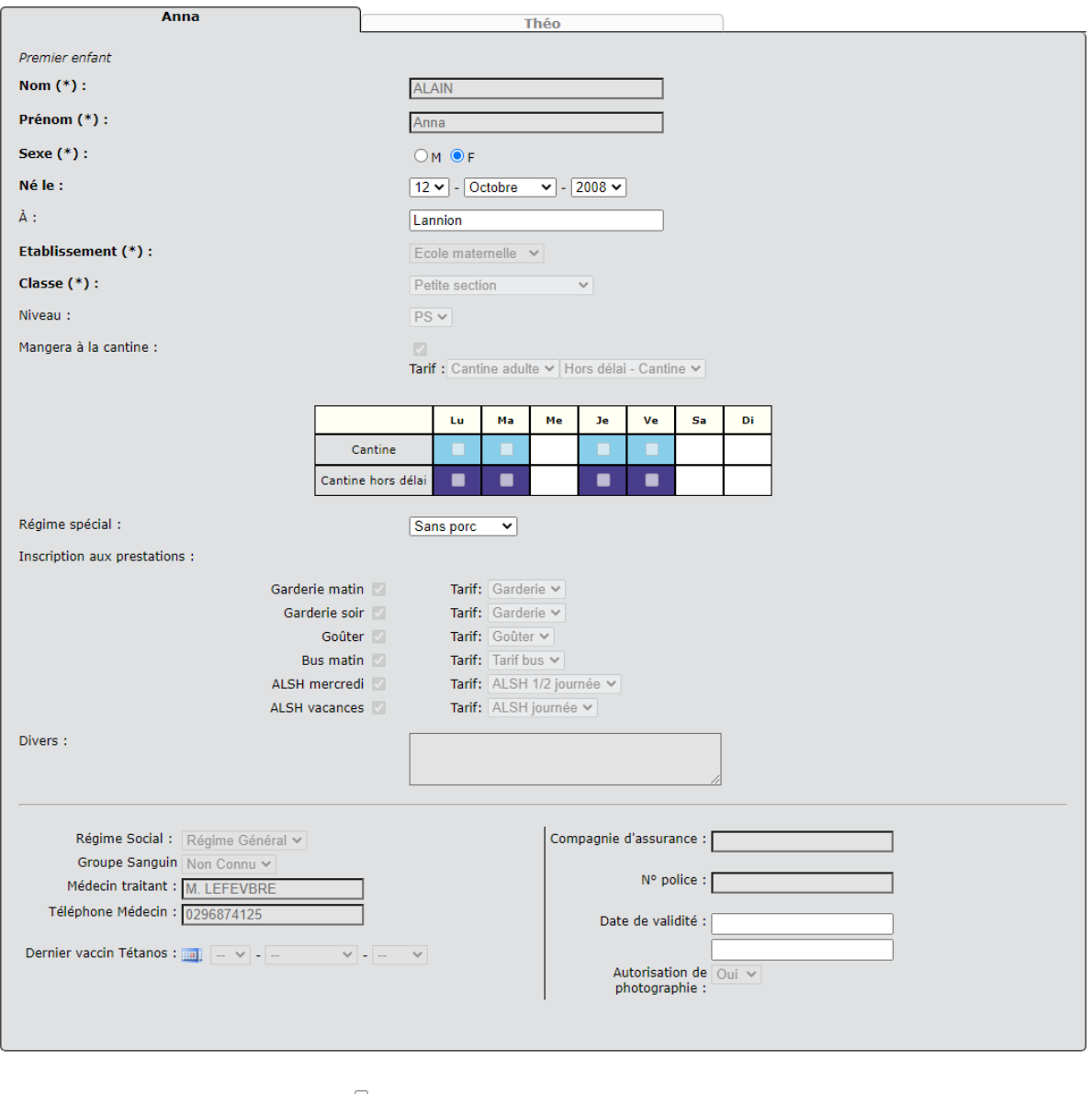

 $\Box$  En cochant cette case, je certifie que mes données sont à jour. Enregistrer Retour

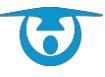

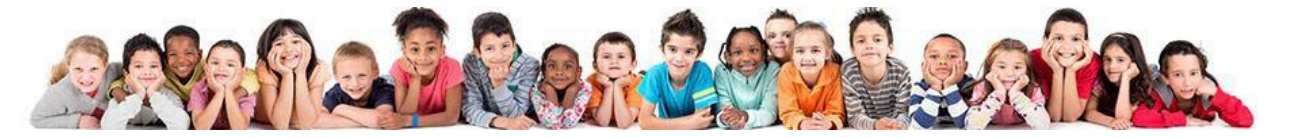

# **3 Réservations**

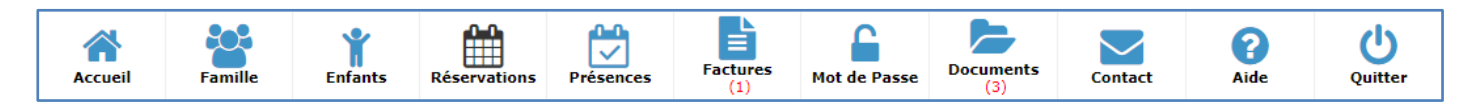

Chaque enfant est représenté par un tableau s'étalant sur une période donnée. Une fois votre sélection terminée, un total individuel s'affiche à droite de chaque tableau, représentant le coût par enfant. En bas de votre page, au centre, un tableau synthétique vous donne le total cumulé pour la période donnée.

Les réservations sont à effectuer avant la date butoir définie par votre structure. Un message sur la page des réservations vous rappelle cette date butoir pour la période donnée.

**ATTENTION** 

Vous n'avez accès aux réservations que jusqu'au jeudi 9h00 pour les jours de la semaine suivante. Passé ce délai, il faudra vérifier que votre porte-monnaie électronique soit bien crédité avant de contacter la mairie pour faire la réservation qui sera majorée de **1,50 € par repas et par enfant.**

En cas d'absence, elle devra être signalée avant le matin même 9h00 à la mairie.

Vous devez contacter directement la mairie par téléphone au 04.74.35.50.06 ou par courriel [\(mairie@saintmartindumont.fr\)](mailto:mairie@saintmartindumont.fr).

#### **3.1 Réserver sur une période en cours**

La période en cours s'exprime en semaines ou mois suivant le choix de votre structure.

- **1.** Cliquez sur le bouton **Réservations** dans le bandeau principal.
	- $\rightarrow$  Le tableau des réservations s'affiche.
- **2.** Cliquez sur **Recharger votre compte**, afin de pouvoir alimenter votre compte si nécessaire pour pouvoir effectuer des réservations.
	- ➔ Vous êtes alors redirigé vers le prestataire bancaire de votre commune.
- **3.** Une fois la transaction effectuée, vous recevez un ticket de paiement.
- **4.** Cochez les cases correspondantes aux jours pendant lesquels vos enfants profiteront des prestations proposées par votre structure.
- **5.** Une fois tous vos choix effectués, cliquez sur le bouton **Valider** en bas de la page pour confirmer vos choix.
- **6.** Effectuez des réservations sur une période différente de celle en cours si besoin (procédure ci-dessous).

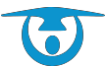

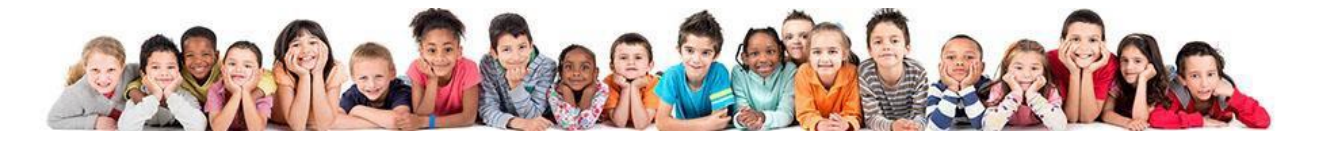

Les réservations sont à effectuer jusqu'à 8h00 le matin pour la cantine et la veille avant 17h pour la garderie.

#### Période du 01/10/2016 au 31/10/2016

Vous disposez : d'un crédit de 5.00 €.

Réservation en cours :0.00€

Solde Temporaire: 5.00€

Recharger votre compte !

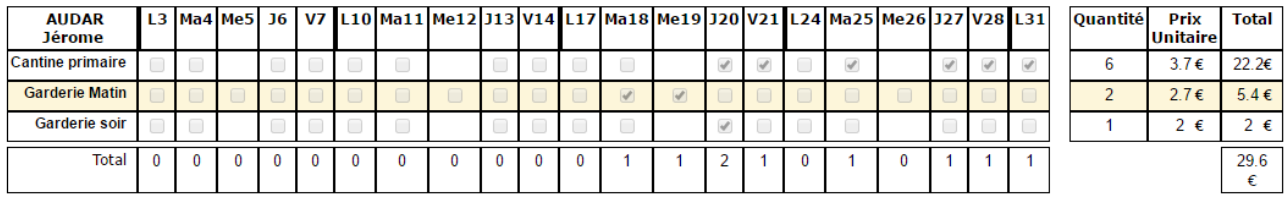

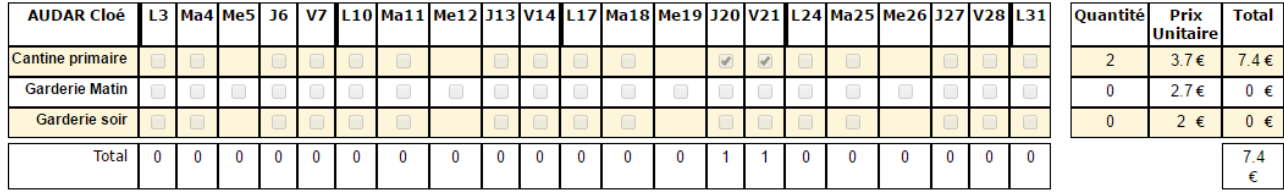

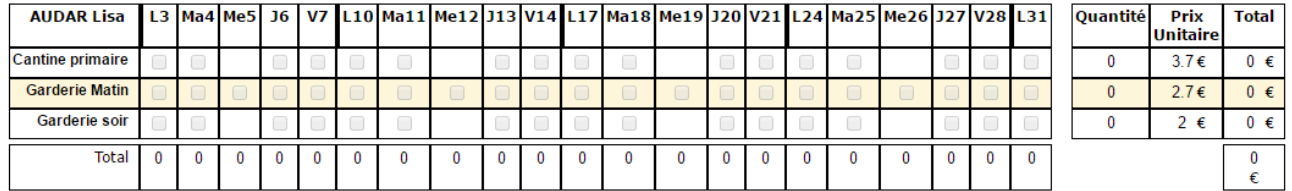

Imprimer Retour NE PAS OUBLIER DE VALIDER AVANT DE CHANGER DE PAGE.

# **3.2 Réserver sur une période différente de celle en cours**

La période en cours s'exprime en semaines ou mois suivant le choix de votre structure.

- **1.** Cliquez sur le bouton **Réservations** dans le bandeau principal.
	- → Le tableau des réservations s'affiche.
- **2.** Cliquez sur **Recharger votre compte**, afin de pouvoir alimenter votre compte si nécessaire pour pouvoir effectuer des réservations.
	- ➔ Vous êtes alors redirigé vers le prestataire bancaire de votre commune.
- **3.** Une fois la transaction effectuée, vous recevez un ticket de paiement.
- **4.** Cliquez sur le lien de la période suivante (semaine suivante ou mois suivant) pour choisir une autre période que celle en cours. N'oubliez pas de valider avant de changer de page.
- **5.** Cochez les cases correspondantes aux jours pendant lesquels vos enfants profiteront des prestations proposées par votre structure.
- **6.** Une fois tous vos choix effectués, cliquez sur le bouton **Valider** en bas de la page pour confirmer vos choix.

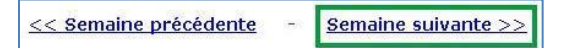

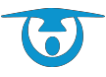

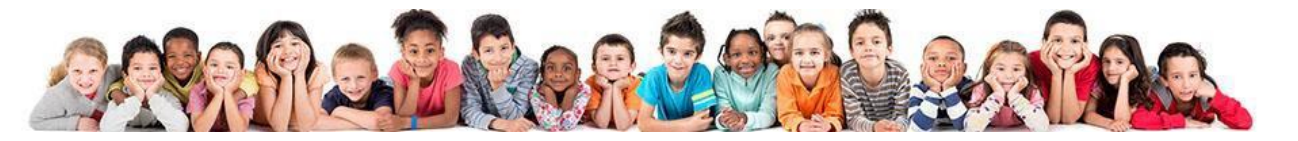

## **4 Reçus**

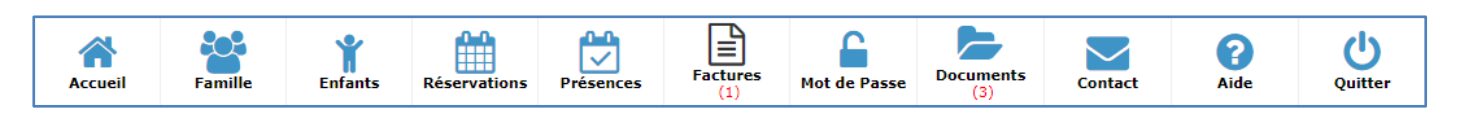

## **4.1 Consulter un reçu**

Vous avez la possibilité de consulter le récapitulatif des paiements effectués. Vous aurez besoin du logiciel Adobe Acrobat Reader pour lire ces reçus avec votre navigateur. *[Cliquez](http://get.adobe.com/fr/reader/) ici pour le [télécharger.](http://get.adobe.com/fr/reader/)*

- **1.** Cliquez sur le bouton **Factures** dans le bandeau principal.  $\rightarrow$  La liste des reçus s'affiche.
- **2.** Cliquez sur l'icône À à droite de l'intitulé du reçu à consulter.
	- → Le reçu s'ouvre dans un nouvel onglet.

#### **4.2 Imprimer un reçu**

Vous avez la possibilité d'imprimer des reçus pour en garder une trace sur papier. Vous aurez besoin du logiciel Adobe Acrobat Reader pour lire ces factures avec votre navigateur. *[Cliquez](http://get.adobe.com/fr/reader/) ici pour le [télécharger.](http://get.adobe.com/fr/reader/)*

**1.** Cliquez sur le bouton **Factures** dans le bandeau principal.

 $\rightarrow$  La liste des reçus s'affiche.

- **2.** Cliquez sur l'icône À à droite de l'intitulé du reçu à imprimer.
	- → Le reçu s'ouvre dans un nouvel onglet.
- **3.** Dans la barre d'outils du lecteur PDF de votre navigateur, cliquez sur l'icône ... **→** Une fenêtre d'impression s'ouvre.
- **4.** Sélectionnez vos options d'impression, puis cliquez sur le bouton **OK** pour lancer l'impression.

# **5 Changer de mot de passe**

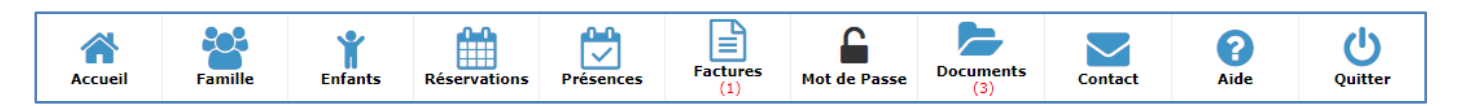

Vous avez la possibilité de changer votre mot de passe, pour des raisons de sécurité ou pour éviter de l'oublier s'il est trop compliqué.

- **1.** Cliquez sur le bouton **Mot de Passe** dans le bandeau principal.
	- $\rightarrow$  Une nouvelle page s'affiche.
- **2.** Indiquez votre adresse e-mail puis cliquez sur le bouton **Valider**.
	- ➔ Un message vous confirme qu'un e-mail a été envoyé à votre adresse avec le lien de génération de mot de passe.

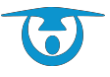

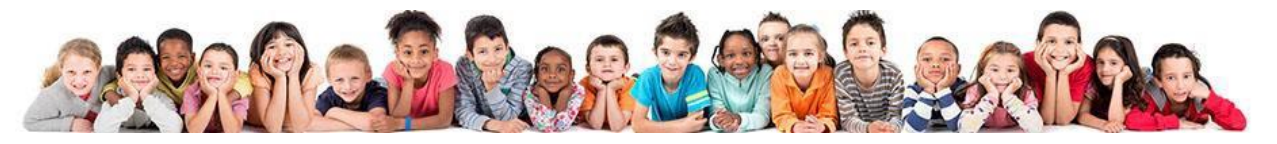

**3.** Suivez les mêmes étapes que lors de la première connexion pour générer un nouveau mot de passe.

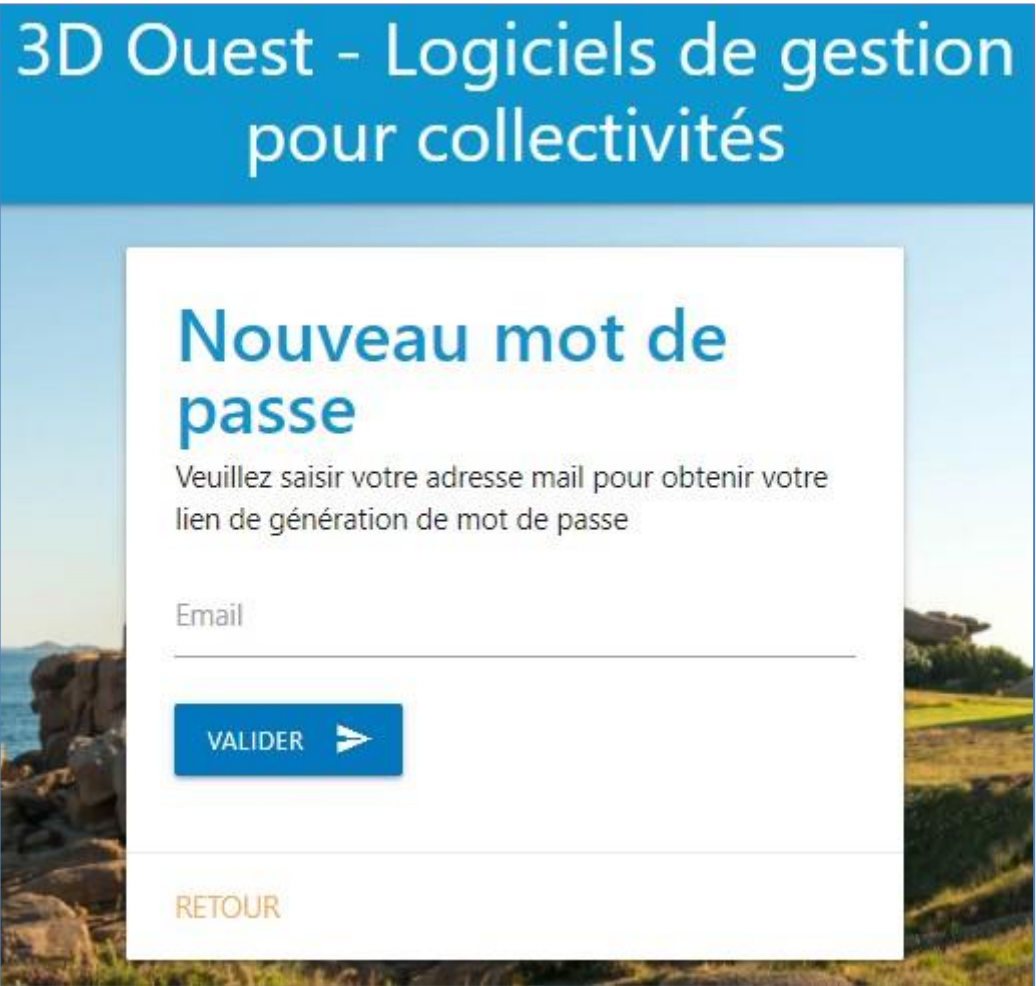

# **6 Consulter des documents en ligne**

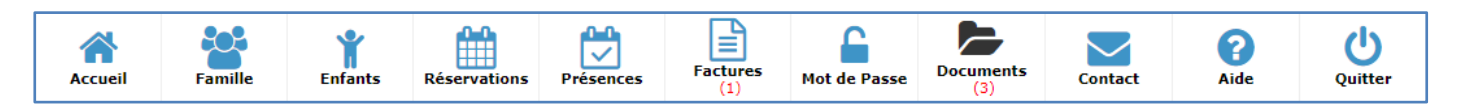

Vous avez la possibilité de consulter des documents mis à votre disposition par votre structure (menus repas, activités, etc.).

Vous aurez besoin du logiciel Adobe Acrobat Reader pour lire ces documents avec votre navigateur. *[Cliquez](http://get.adobe.com/fr/reader/) ici pour le [télécharger.](http://get.adobe.com/fr/reader/)*

- **1.** Cliquez sur le bouton **Documents** dans le bandeau principal. → La liste des documents disponibles s'affiche.
- **2.** Cliquez sur l'intitulé du document pour le consulter.
	- → Le document s'ouvre dans un nouvel onglet.

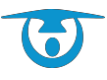

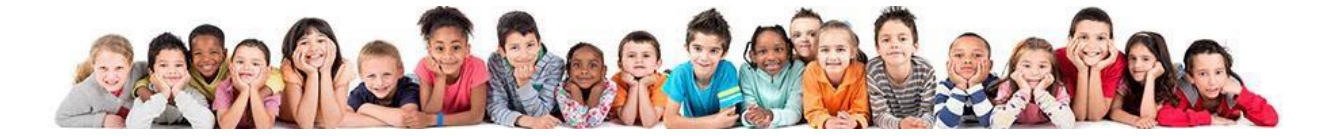

 Vous avez également la possibilité d'enregistrer le document sur votre disque dur ou de l'imprimer depuis la fenêtre de consultation en ligne. Pour cela, cliquez sur l'icône **D** pour l'enregistrer ou cliquez sur l'icône **b** pour l'imprimer.

# **7 Contacter votre structure**

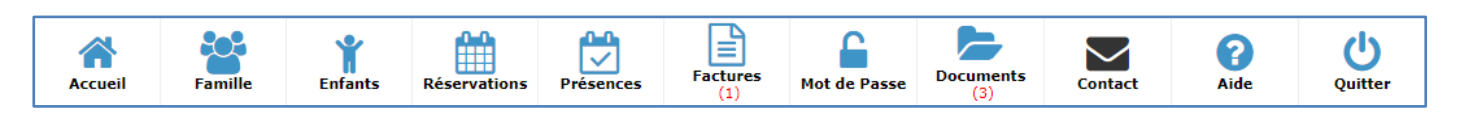

Vous avez la possibilité de contacter votre structure pour toutes questions complémentaires.

- **1.** Cliquez sur le bouton **Contact** dans le bandeau principal.
	- → La fenêtre de contact s'affiche, avec :
		- $\mathbb I$  l'adresse postale de la structure,
		- $\mathcal U$  le numéro de téléphone de la structure,
		- $\emptyset$  un formulaire de contact en ligne.
- **2.** Pour contacter la structure via le module, remplissez les différents champs du formulaire.
- **3.** Ajoutez une pièce jointe (PDF) si vous le souhaitez.
- **4.** Cliquez sur le bouton **Envoyer** pour envoyer le formulaire à votre structure.
	- → Un message vous confirme l'envoi du formulaire.

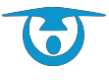